# **Installation Instructions for Hot Fix K02003**

## **64-bit Enabled AIX**

**K02003** is a "container" hot fix that contains the following "member" hot fixes which will update the software components as indicated.

**J71004** updates **SAS Detail Data Store for Insurance 5.5 J98003** updates **SAS Firmwide Risk Management for Insurance Server 2.12 J99003** updates **SAS Market Risk Management for Insurance Server 2.12 K26003** updates **SAS Risk Management for Insurance Mid-Tier 2.12 J97003** updates **SAS Risk Management for Insurance Server 2.12 K22003** updates **SAS Risk Reporting Repository for Insurance 2.12 K01003** updates **SAS Underwriting Risk Management for Life Insurance Server 2.12 K21003** updates **SAS Underwriting Risk Management for P&C Insurance Server 2.12**

Before applying this hot fix, follow the instructions in [SAS Note](http://support.sas.com/kb/35/968.html) 35968 to generate a SAS Deployment Registry report, and then verify that the appropriate product releases are installed on your system. The software components and release numbers should match the list of software components updated by the individual hot fix installers.

The hot fix downloaded, K02003pt.zip, includes the updates required for all components listed above on all applicable operating systems. To apply this hot fix on multiple machines, you can either save K02003pt.zip on each machine or save it in a network location that is accessible to all machines.

Do NOT extract the contents of K02003pt.zip. The hot fix installation process will extract the contents as needed.

## **IMPORTANT NOTES**

- 1. Files delivered in this hot fix will be backed up during the installation process. However, it is good general practice to back up your system before applying updates to software.
- 2. Take backups of all .spk files prior to importing newer versions or making any updates to the contents of an existing .spk file. This can be done by first logging into the SAS Management Console (SMC) using the Administrator (sasadm) user, navigating to the appropriate folder containing metadata and exporting the folder contents to a uniquely named .spk file.
- 3. Configurations and related uncompiled macro files for the following reports will be updated in this install. The reports have been migrated to the EIOPA provided CP 11 Final QRT templates:

BS-C1 BS-C1B Country-K1 Cover-A1A Cover-A1Q G14 MCR-B4A MCR-B4B OF-B1A OF-B1Q Participations Profit & Loss RC RE-J1 Basic RE-J1 Shares RE-J2 Basic RE-J2 Shares RE-J2 Group RE-J3 RE-SPV SCR-B2A SCR-B2B SCR-B2C SCR-B3A SCR-B3B SCR-B3C SCR-B3D SCR-B3E SCR-B3F SCR-B3G TP-E2 TP-E3 TP-E4 TP-E6 TP-E7A TP-E7B TP-F1 TP-F1Q TP-F3 VA-C2A

4. Stored Process (STP) names and descriptions have been updated in the metadata for a few reports to align with changes per CP 9 and CP 11 Final EIOPA templates. These updates can be applied to the system by importing reports.spk. Details of the import process are available in the section Import updated .spk files.

- 5. If you need to retain previous versions of these files, they can be retrieved from backup locations as needed.
- 6. You must have Administrator Privileges on your CLIENT or SERVER machine.
- 7. All currently active SAS sessions, daemons, spawners and servers must be terminated before applying this hot fix.
- 8. This hot fix should be installed using the same userid that performed the initial software installation.
- 9. On UNIX systems, you may need to adjust file permissions on all new and updated files to meet with your sites security guidelines.

## **INSTALLATION**

Hot Fix K02003 must be installed on each machine where the updated components of the product, listed above, are installed. During the installation process you may see references to all operating systems for which updates are provided in the hot fix. The installation process will determine the operating system and which component(s) of Risk Management for Insurance 2.12 require updating on the machine. See [SAS Note](http://support.sas.com/kb/44/810.html) 44810 for more details.

The hot fix will be applied using the SAS Deployment Manager (SDM). By default, the SDM will search in the *<SASHOME>/InstallMisc/HotFixes/New* directory for hot fixes to be applied, but will also prompt for a location if you have downloaded hot fixes to a different directory.

After downloading K02003pt.zip, follow the instructions for applying hot fixes in the **[SAS](http://support.sas.com/documentation/installcenter/en/ikdeploywizug/64204/PDF/default/user.pdf) Deployment [Wizard and SAS Deployment](http://support.sas.com/documentation/installcenter/en/ikdeploywizug/64204/PDF/default/user.pdf) Manager 9.3: User's Guide**.

The hot fix installation process generates the log file

## **<SASHOME>/InstallMisc/InstallLogs/IT\_date-and-time-stamp.log**

for example, IT\_2011-10-31-13.18.21.log. Each attempt to apply a hot fix results in the creation of a new log file giving detailed information regarding the installation process.

Postexec log files are created after the installation is completed and identifies the files that were added, backed up, changed and removed. These log files include the 'member' hot fix id in the name of the file and are also written to the *<SASHOME>/InstallMisc/InstallLogs* directory. There is one postexec log for each 'member' hot fix applied (member hot fixes are listed at the top of these instructions).

The content of this hot fix is listed in the <u>hot fix manifest</u>. This completes the installation of K02003. You must perform any "Post-Installation Instructions" documented below to successfully complete the deployment of this hot fix.

## **POST-INSTALLATION INSTRUCTIONS**

### **I.**

The hotfix provides script files, copy\_files.bat and copy\_files.sh for Windows and Unix-based operating systems respectively to enable versioning at the SAS product configuration level. The files are located at:

WIN:

<SASHOME>/SASFoundation/9.3/misc/rmicomnsvr/batch/hfscripts

### UNIX:

<SASHOME>/SASFoundation/9.3/misc/rmicomnsvr/batch/hfscripts

Depending upon the operating system where the hotfix is installed, use a command prompt to change directory to the location of the appropriate script file above. Next, invoke the script file at the location and pass paths to the SASFoundation and SASCONFIG locations at the command line:

*Note: Enclose within double quotes any path that contains spaces.*

WIN: copy\_files.bat <SASROOT> <SASCONFIG>

e.g: copy\_files.bat "C:/Program Files/SASHome/SASFoundation/9.3" "C:/SAS/Config/Lev1"

#### UNIX:

copy\_files.sh <SASROOT> <SASCONFIG>

e.g. copy\_files.sh /install/SASHome/SASFoundation/9.3 /install/sas/Config/Lev1

Successful script execution will result in copying of all files from SASFoundation under rmicomnsvr, rmifirmmva, rmilifemva, rmimktmva and rmipcmva to their respective folders under <SASCONFIG>. Prior to copying, the script will move the existing source folders and their contents to a new folder named *source-pre-hf-J97003* on Windows and *source-pre-J97003*  on UNIX.

*Note: On UNIX systems, the script will actually copy files from SASFoundation to a directory, source-J97003 and create a 'source' symbolic link to point to that directory. You should verify that the directory and file permissions for the source-J97003 directory and files are in compliance with your site's security policy.*

#### **II.**

**J71004** updates **SAS Detail Data Store for Insurance 5.5 J98003** updates **SAS Firmwide Risk Management for Insurance Server 2.12 J99003** updates **SAS Market Risk Management for Insurance Server 2.12 J97003** updates **SAS Risk Management for Insurance Server 2.12 K22003** updates **SAS Risk Reporting Repository for Insurance 2.12 K26003** updates **SAS Risk Management for Insurance Mid-Tier 2.12 K01003** updates **SAS Underwriting Risk Management for Life Insurance Server 2.12 K21003** updates **SAS Underwriting Risk Management for P&C Insurance Server 2.12**

### **J71004 for SAS Detail Data Store for Insurance 5.5**

- 1. If you have existing DDS physical tables, take a backup of the data in a different location.
- 2. Following is the summary of the changes in this hot fix:

#### **Newly added tables:**

BUSINESS\_ENTITY

#### **Updated tables:**

CONTRACT\_SECTION\_X\_RI\_CARRIER FINANCIAL\_FUND

#### **Newly added columns:**

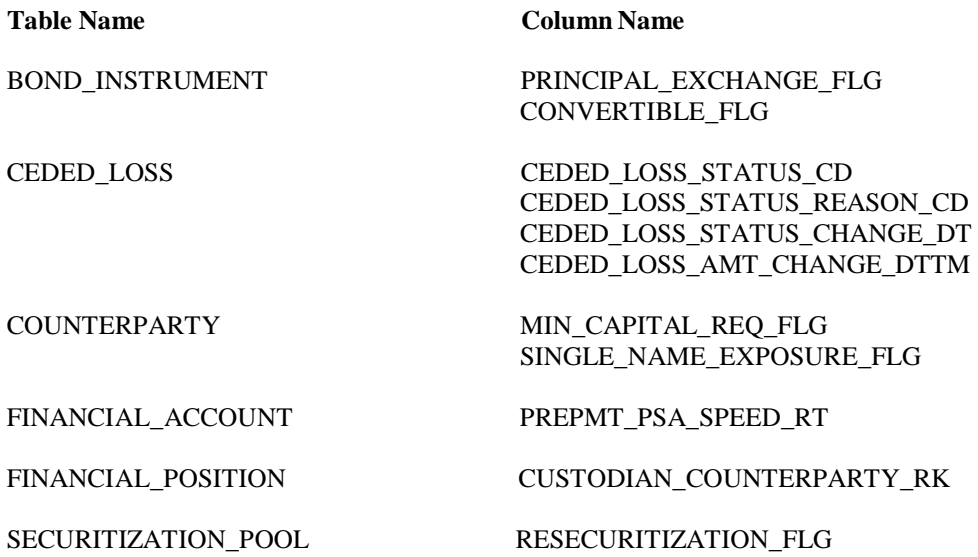

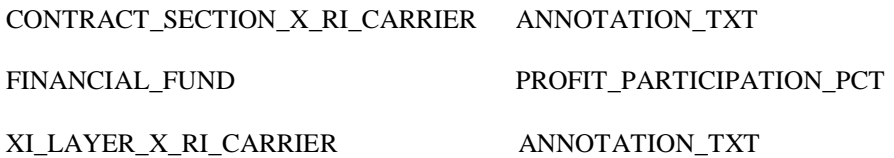

#### **Columns with changed attributes:**

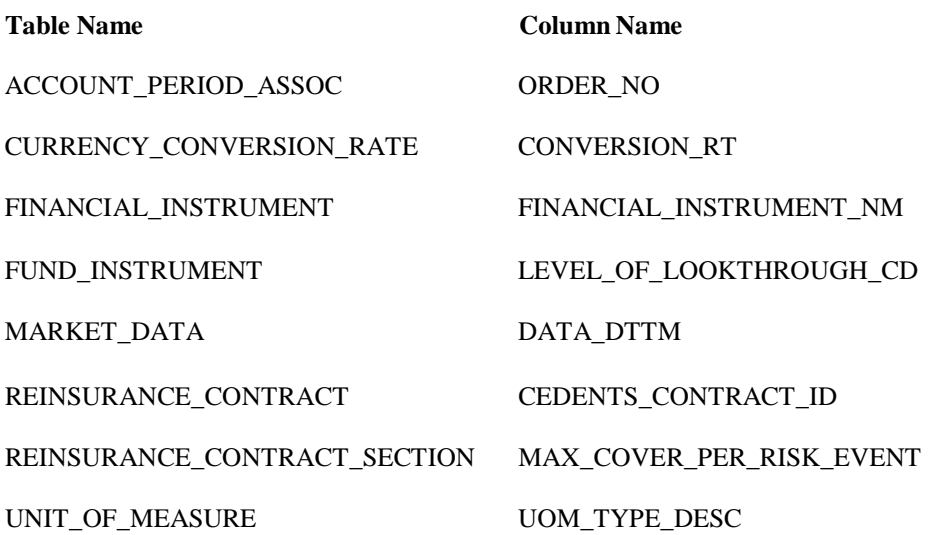

- 3. If you already have existing DDS physical tables, execute the ddls of the tables that have undergone changes as mentioned in point 2 above from the *<SASHOME>/SASFoundation/9.3/misc/insurancedds/insurancedds\_5.5/ddl/sas* folder.
- 4. If you do not have existing DDS physical tables, execute the *ddlgen.sas* file present in *<SASHOME>/SASFoundation/9.3/misc/insurancedds/insurancedds\_5.5/ddl/sas* folder.
- 5. If you already have existing DDS physical tables, migrate data for those tables that are updated in this hot fix.
- 6. Copy the files present in *<SASHOME>/SASFoundation/9.3/misc/insurancedds/insurancedds\_5.5/metadata* folder to a location that can be accessed by DI studio client.
- 7. Open DI studio and logon as unrestricted user.
- 8. If you have existing metadata for DDS, backup the same.
- 9. If you do not have existing metadata for DDS 5.5, import *insurancedds\_55\_sas.spk, insurancedds\_55\_hf1\_sas.spk* and *insurancedds\_55\_hf2\_sas.spk* followed by *insurancedds\_55\_hf3\_sas.spk*.
- 10. If you have existing metadata for DDS 5.5, import *insurancedds\_55\_hf1\_sas.spk* and *insurancedds\_55\_hf2\_sas.spk* followed by *insurancedds\_55\_hf3\_sas.spk*.
- 11. If you have existing metadata for DDS 5.5 and hot fix 1, import *insurancedds\_55\_hf2\_sas.spk* followed by *insurancedds\_55\_hf3\_sas.spk*.
- 12. If you have existing metadata for DDS 5.5 and hot fix 1 and hot fix 2, import *insurancedds\_55\_hf3\_sas.spk*.
- 13. For third party databases, the corresponding ddl and SAS package files can be used for applying the hot fix.
	- DDLs for third party databases are available at *<SASHOME>/SASFoundation/9.3/misc/insurancedds/insurancedds\_5.5/ddl/< database name>/* DB2: *d2ddl.sas Oracle:orddlgen.sas Teradata:teradata/trddl.sas*

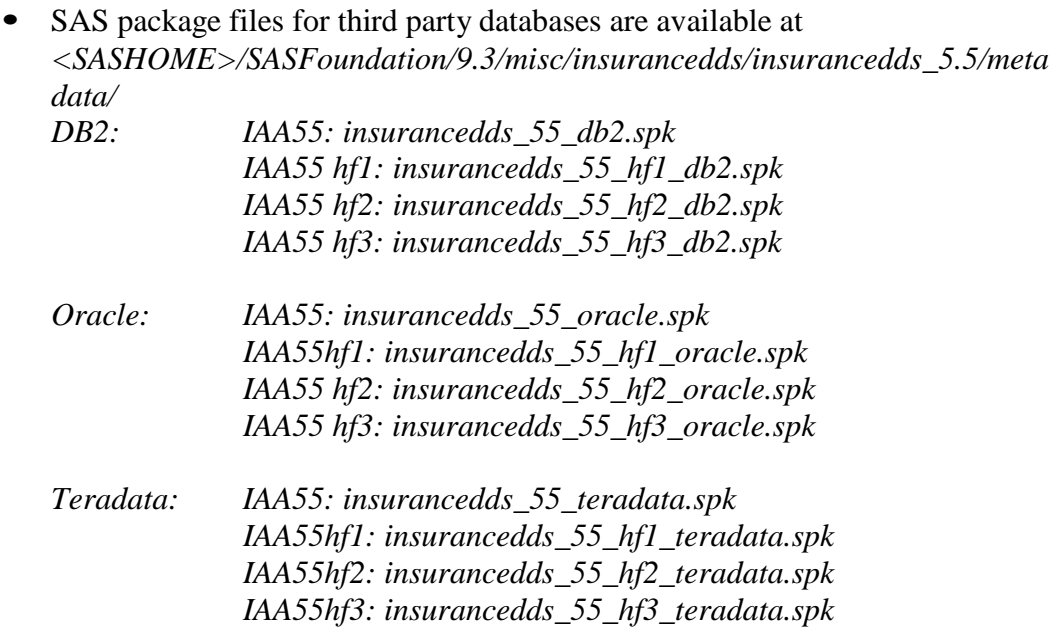

For detailed instructions on creating physical table and importing metadata, please refer to *SAS® Detail Data Store for Insurance 5.5*.

#### **Notes:**

- 1. For third party databases, if DDS physical tables already exist, then
	- o Backup data from tables that have undergone changes as mentioned in point 2 above.
	- o Drop the physical tables.
	- o Execute the table creation macro (d2ddl.sas / orddlgen.sas / trddl.sas based on database), keeping list of only the tables mentioned in point 2.

### **J98003 for SAS Firmwide Risk Management for Insurance Server 2.12**

You should delete (or rename) the file rmif\_pm\_cpty\_risk.sas found in SASFoundation/9.3/ucmacros/rmifirmmva/ folder. This file has been incorrectly delivered to this location. In this package, the most recent version of this file will be correctly delivered to the following location (misc/rmifirmmva/solution\_data\_mart/fw\_env/methods/). If you do not delete/rename this file, it should not have any functional impact since the correct file is called directly.

### **J99003 for SAS Market Risk Management for Insurance Server 2.12**

NONE

### **J97003 for SAS Risk Management for Insurance Server 2.12**

#### **Import updated** *.spk* **files:**

- 1. Backup existing metadata.
- 2. Import delivered SPK files using SAS MC Import/Export SAS Package wizard

### **a. Import updated** *analysis.spk* **for Firmwide Risk Server 2.12**

- i. Login to SAS Management Console (SMC) as the Administrator (sasadm) user
- ii. Click on the Folders tab
- iii. Navigate to the folder *Analysis* under System -> Applications -> SAS Risk Management for Insurance -> Firmwide Risk Server 2.12.
- iv. Depending on whether or not K02001 is already installed, follow the steps in the appropriate section below followed by those in the **Common Steps** section to complete the import.

#### **K02001 installed**

- v. Select the STP, BALANCE\_SHEET, right-click and select Delete. Ensure that the STP is deleted from the Analysis folder.
- vi. Next, right-click on the *Analysis* folder and select **Import SAS Package** from the menu
- vii. Browse to *<SASHOME>/SASFoundation/9.3/misc/rmifirmmva/Config/Deploym ent/Packages* and select the *analysis.spk* file.
- viii. Select the radio button for **New Objects Only** and click Next. You should see three new STPs, AVAILABLE\_OWN\_FUND, HEALTH\_CAT\_LOSS and NLIFE\_CAT\_LOSS in the next window.
- ix. Now, proceed with the **Common Steps** x. through xv.

### **K02001 not installed**

- v. Select all the STPs, right-click and select Delete. Ensure that all STPs have been deleted from the Analysis folder. The reason these STPs need to be deleted is that a parameter, RR\_INPUTS has been added to most of the STPs. The parameter can be seen by expanding the System parameter group on the Parameters tab.
- vi. Next, right-click on the *Analysis* folder and select **Import SAS Package** from the menu
- vii. Browse to *<SASHOME>/SASFoundation/9.3/misc/rmifirmmva/Config/Deploym ent/Packages* and select the *analysis.spk* file.
- viii. Select the radio button for **All Objects** and click Next.
- ix. Now, proceed with the **Common Steps** x. through xv.

## **Common Steps**

- x. You should see a list of STPs in the window. Click Next and then Next again.
- xi. Ensure that you have the correct mappings for the SAS Application Servers. Click Next.
- xii. On this screen, map source code repositories between original and target application servers. Choose the path to the <SASCONFIG>/Applications/SASRiskManagementForInsurance/2.12/so urce/firmwide/sasstp folder. Click Next.
- xiii. Review the Summary information and click Next if correct. Otherwise, click on the Back buttons to make necessary corrections in earlier steps.
- xiv. The next screen should show that the import was completed. Click the View Log button and scan the log for any errors. If the import was successful, you should see messages such as "The import process completed successfully" in the log.
- xv. Click Ok and then Finish.

#### **b. Import updated** *analysis.spk* **for Life Risk Server 2.12 (not required if K02001 already installed)**

- i. Login to SAS Management Console (SMC) as the Administrator (sasadm) user
- ii. Click on the Folders tab
- iii. Navigate to the folder Analysis under System -> Applications -> SAS Risk Management for Insurance -> Life Risk Server 2.12
- iv. Select all the STPs, right-click and select Delete. Ensure that all STPs have been deleted from the Analysis folder. The reason these STPs need to be deleted is that a parameter, RR\_INPUTS has been added to most of the STPs. The parameter can be seen by expanding the System parameter group on the Parameters tab.
- v. Next, right-click on the Analysis folder and select Import SAS Package from the menu
- vi. Browse to <SASHOME>/SASFoundation/9.3/misc/rmilifemva/Config/Deployme nt/Packages and select the analysis.spk file.
- vii. Select the radio button for **All Objects** and click Next
- viii. You should see a list of STPs in the window. Click Next and then Next again.
- ix. Ensure that you have the correct mappings for the SAS Application Servers. Click Next.
- x. On this screen, map source code repositories between original and target application servers. Choose the path to the <SASCONFIG>/Applications/SASRiskManagementForInsurance/2.12/so urce/life/sasstp folder. Click Next.
- xi. Review the Summary information and click Next if correct. Otherwise, click on the Back buttons to make necessary corrections in earlier steps.
- xii. The next screen should show that the import was completed. Click the View Log button and scan the log for any errors. If the import was successful, you should see messages such as "The import process completed successfully" in the log.
- xiii. Click Ok and then Finish.

### **c. Import updated** *analysis.spk* **for Market Risk Server 2.12 (not required if K02001 already installed)**

- i. Login to SAS Management Console (SMC) as the Administrator (sasadm) user
- ii. Click on the Folders tab
- iii. Navigate to the folder Analysis under System -> Applications -> SAS Risk Management for Insurance -> Market Risk Server 2.12
- iv. Select all the STPs, right-click and select Delete. Ensure that all STPs have been deleted from the Analysis folder. The reason these STPs need to be deleted is that a parameter, RR\_INPUTS has been added to most of the STPs. The parameter can be seen by expanding the System parameter group on the Parameters tab.
- v. Next, right-click on the Analysis folder and select Import SAS Package from the menu
- vi. Browse to <SASHOME>/SASFoundation/9.3/misc/rmimktmva/Config/Deployme nt/Packages and select the analysis.spk file.
- vii. Select the radio button for **All Objects** and click Next
- viii. You should see a list of STPs in the window. Click Next and then Next again.
- ix. Ensure that you have the correct mappings for the SAS Application Servers. Click Next.
- x. On this screen, map source code repositories between original and target

application servers. Choose the path to the

<SASCONFIG>/Applications/SASRiskManagementForInsurance/2.12/so urce/market/sasstp folder. Click Next.

- xi. Review the Summary information and click Next if correct. Otherwise, click on the Back buttons to make necessary corrections in earlier steps.The next screen should show that the import was completed. Click the View Log button and scan the log for any errors. If the import was successful, you should see messages such as "The import process completed successfully" in the log.
- xii. Click Ok and then Finish.

### **d. Import updated** *analysis.spk* **for Property Casual Risk Server 2.12 (not required if K02001 already installed)**

- i. Login to SAS Management Console (SMC) as the Administrator (sasadm) user
- ii. Click on the Folders tab
- iii. Navigate to the folder Analysis under System -> Applications -> SAS Risk Management for Insurance -> Property Casual Risk Server 2.12
- iv. Select all the STPs, right-click and select Delete. Ensure that all STPs have been deleted from the Analysis folder. The reason these STPs need to be deleted is that a parameter, RR\_INPUTS has been added to most of the STPs. The parameter can be seen by expanding the System parameter group on the Parameters tab.
- v. Next, right-click on the Analysis folder and select Import SAS Package from the menu.
- vi. Browse to <SASHOME>/SASFoundation/9.3/misc/rmipcmva/Config/Deploymen t/Packages and select the analysis.spk file.
- vii. Select the radio button for **All Objects** and click Next.
- viii. You should see a list of STPs in the window. Click Next and then Next again.
- ix. Ensure that you have the correct mappings for the SAS Application Servers. Click Next.
- x. On this screen, map source code repositories between original and target application servers. Choose the path to the <SASCONFIG>/Applications/SASRiskManagementForInsurance/2.12/so urce/nonlife/sasstp folder. Click Next.
- xi. Review the Summary information and click Next if correct. Otherwise, click on the Back buttons to make necessary corrections in earlier steps.
- xii. The next screen should show that the import was completed. Click the View Log button and scan the log for any errors. If the import was successful, you should see messages such as "The import process completed successfully" in the log.
- xiii. Click Ok and then Finish.

### **e. Import updated** *reports.spk* **for the RMI Common Server component**

- i. Login to SAS Management Console (SMC) as the Administrator (sasadm) user
- ii. Click on the Folders tab
- iii. Navigate to the folder *Reports* under System -> Applications -> SAS Risk Management for Insurance -> Risk Management for Insurance Server 2.12
- iv. Select all the *Reports*, right-click and select Delete. Ensure that all *Reports* have been deleted from the Reports folder.
- v. Next, right-click on the Reports folder and select **Import SAS Package** from the menu
- vi. Browse to *<SASHOME>/SASFoundation/9.3/misc/rmicomnsvr/Config/Deployme nt/Packages* and select the *reports.spk* file.
- vii. Select the radio button for **All Objects** and click Next
- viii. You should see a list of *Reports* in the window. Click Next and then Next again.
- ix. Ensure that you have the correct mappings for the SAS Application Servers. Click Next.
- x. On this screen, map source code repositories between original and target application servers. Choose the path to the <SASCONFIG>/Applications/SASRiskManagementForInsurance/2.12/so urce/common/sasstp folder. Click Next.
- xi. Review the Summary information and click Next if correct. Otherwise, click on the Back buttons to make necessary corrections in earlier steps.
- xii. The next screen should show that the import was completed. Click the View Log button and scan the log for any errors. If the import was successful, you should see a message such as "The import process completed successfully" in the log.
- xiii. Click Ok and then Finish.
- xiv. If required, selectively import metadata from the backup SPK (refer to Step 1) for only those QRTs that were customized earlier and are not delivered in the hot fix.

# **f. Import updated** *utilities.spk* **for the RMI Common Server component**

- i. Login to SAS Management Console (SMC) as the Administrator (sasadm) user
- ii. Click on the Folders tab
- iii. Navigate to the folder *Utilities* under System -> Applications -> SAS Risk Management for Insurance -> Risk Management for Insurance Server 2.12
- iv. Right-click on the Utilities folder and select **Import SAS Package** from the menu
- v. Browse to *<SASHOME>/SASFoundation/9.3/misc/rmicomnsvr/Config/Deployme nt/Packages* and select the *utilities.spk* file.
- vi. Select the radio button for **New Objects Only** and click Next
- vii. You should see a new STP, **BSC1** in the window. Click Next and then Next again.
- viii. Ensure that you have the correct mappings for the SAS Application Servers. Click Next.
- ix. On this screen, map source code repositories between original and target application servers. Choose the path to the <SASCONFIG>/Applications/SASRiskManagementForInsurance/2.12/so urce/common/sasstp folder. Click Next.
- x. Review the Summary information and click Next if correct. Otherwise, click on the Back buttons to make necessary corrections in earlier steps.
- xi. The next screen should show that the import was completed. Click the View Log button and scan the log for any errors. If the import was successful, you should see a message such as "The import process completed successfully" in the log.
- xii. Click Ok and then Finish.
- xiii. If required, selectively import metadata from the backup SPK (refer to Step 1) for only those STPs that were customized earlier and are not delivered in the hot fix.

## **g. Import updated** *rmi\_etl\_bridge\_212\_hf2.spk* **for the RMI Solution Data Mart (SDM) ETL jobs**

i. Following is the summary of newly added, modified and excluded jobs in this hot fix:

#### **Newly added jobs:**

None.

## **Modified Jobs:**

- RMI\_INT\_100\_I\_COUNTERPARTY
- RMI\_INT\_100\_I\_COUNTERPARTY\_CREDIT\_ASSESSMENT
- RMI\_STG\_210\_COVERED\_PERILS
- RMI\_STG\_210\_FINANCIAL\_FUND
- RMI\_STG\_210\_GENERAL\_INSURANCE\_SUBJECT
- RMI\_STG\_210\_RI\_CARRIER\_X\_RI\_CONTRACT\_SECTN
- RMI\_STG\_210\_RI\_CARRIER\_X\_XL\_LAYER
- RMI\_STG\_230\_CDO\_INSTRUMENT
- RMI\_STG\_230\_COUNTERPARTY
- RMI\_STG\_230\_COUNTERPARTY\_RATINGS
- RMI\_STG\_230\_DISCRETE\_CARRYING\_COST
- RMI\_210\_INTERNAL\_ORG\_ASSOC

#### **Excluded Jobs** (due to deprecated SDM tables)**:**

- RMI\_STG\_210\_CEDED\_EXPOSURE
- RMI\_STG\_210\_COUNTERPARTY\_X\_RI\_TREATY
- RMI\_STG\_210\_RATE\_PARAM\_GROUP
- RMI\_STG\_210\_REINSURANCE\_TREATY

ii. If you already have existing RMI 2.12 ETL jobs, import the *rmi\_etl\_bridge\_212\_hf2.spk* file from

<SASHOME>/SASRiskManagementForInsuranceMidTier/2.12/ETL folder as explained below.

Note: If RMI 2.12 ETL does not exist, first import *rmi\_etl\_bridge.spk* from the same location.

- A. Login to SAS DI Studio as the Administrator (sasadm) user
- B. Click on the Folders tab
- C. Navigate to the folder, Products
- D. Right-click on the Products folder and select Import SAS Package from the menu
- E. Browse to /SASRiskManagementForInsuranceMidTier/2.12/ETL and select the *rmi\_etl\_bridge\_212\_hf2.spk* file.
- F. Select the radio button for All Objects and click Next.
- G. Select the objects to Import and click Next
- H. Click Next on 'About metadata connections' Screen
- I. Select the target libraries that correspond to original libraries. Click Next
- J. Select the target tables that correspond to original tables. Click Next.
- K. Ensure that you have the correct mappings for the SAS Application Servers. Click Next.
- L. Review the Summary information and click Next.
- M. The next screen should show that the import was completed. Click the View Log button and scan the log for any errors. If the import was successful, you should see a message such as "The import process completed successfully" in the log
- N. Click Ok and then Finish.
- O. Open the Job 'RMI\_STG\_210\_INTERNAL\_ORG\_ASSOC' present under Products $\rightarrow$ SAS Risk Management for Insurance  $\rightarrow$  RMI 2.12 $\rightarrow$  Staging Data Mart $\rightarrow$  Jobs
- P. In the RMI\_STG\_210\_INTERNAL\_ORG\_ASSOC job diagram, right click the work table of Extract 1.
- Q. Click Properties.
- R. Click Physical Storage tab.
- S. Change the Location from 'Job's default library for temporary tables' to 'Standard temporary library (SAS Work)'.
- T. Click Ok.
- U. Go to File menu, click 'Save' to save the changes.
- V. Close the job 'RMI\_STG\_210\_INTERNAL\_ORG\_ASSOC'.
- W. Execute the below code in DI Studio to delete the metadata for physically removed tables/ columns.

The code below will synchronize table/column metadata as per physical structures.

(Assumption: All DDLs for current hot fix have been executed.)

In DI Studio, start the code editor from "Tools" menu and execute below code with appropriate values of parameters.

```
Options metapass="<password for metadata user>" 
        metaport=<port number>
       metaprotocol=bridge 
       metarepository="foundation" 
        metaserver="<metadata server>" 
        metauser="<metadata user id>";
```

```
proc metalib;
      omr (library="RMI Staging" repname="foundation"); 
      update_rule (delete noadd);
      report;
run;
```
3. If required, selectively import metadata from the backup SPK (refer to Step 1) for only those QRTs that were customized earlier and are not delivered in the hot fix.

## **Follow the steps below to regenerate the Solution Data Mart (SDM):**

- 1. Locate the *create\_solution\_data\_mart.sas* file in your install: in a typical install, the macro resides under <*SASCONFIG>/Applications/SASRiskManagementForInsurance/2.12/source/com mon/solution\_data\_mart*
- 2. Open the *create\_solution\_data\_mart.sas* file in a BASE SAS session on the installation server (where the SAS code resides)
- 3. Scroll to the bottom of the macro file and comment out the following line:

%create\_solution\_data\_mart( soln\_data\_mart\_dir=&sysparm, fca\_c\_lib\_nm=FINCAD\_Suite\_32\_2011, fea\_c\_lib\_nm=intrlib, run tps fincad flag=N, run\_tps\_fea\_flag=N );

- 4. Compile the macro in the SAS session by clicking the **Submit** button on the menu
- 5. After successful compilation, execute the following macro below:

%create\_solution\_data\_mart(soln\_data\_mart\_dir=<complete path to *indata* directory in your install>);

Example of indata path: <CONFIGDIR>/AppData/SASRiskManagementForInsurance/2.12/indata

- 6. Check the SAS log for successful execution of the preceding macro. In addition, complete the following to recreate any shared entity data marts and user directories.
- 7. Delete all user folders found in <SASCONFIG>/AppData/SASRiskManagementForInsurance/2.12/data/userdata
- 8. Login to **Risk Management for Insurance 2.12**
- 9. Select **File > Select Entity**, choose an entity from the list, and click **OK**.
- 10. Re-create the shared data mart for that entity.

Select **File > Manage Shared Data Mart** from the menu and click **Delete**, then click **Create** in the same **Manage Shared Data Mart** window.

11. Repeat steps 8 and 9 for each Entity.

## **K22003 for SAS Risk Reporting Repository for Insurance 2.12**

No data model changes have been made in the latest hotfix. If the previous hotfix, K02002 is already installed, you just need to update the version information of the private RRR location and Shared location as described below.

#### **Updating the version information:**

The Risk Reporting Repository version information in contained as a row entry in the table rr version info. You can update the version information by opening up the dataset in a SAS session and editing the entry from "21\_M2\_HF2" to "21\_M2\_HF3". This step is necessary for both the private and shared locations.

If the previous hotfix, K02002 has not been installed, you must first update the structures of the private RRR and Shared locations as described below and then update the version information as described above.

NB: Some tables and/or columns have been removed from the model. The files for these structures may still exist on your installation due to the delivery mechanism; however, code has been added to ignore the pre-existing files when necessary.

NB: If the SDM has been recreated in the previous section, the structures of the Private locations will be automatically updated with the latest reportmart structure. If the SDM has not been recreated, then the following methods can be applied to both the private and shared locations depending on the state of your installation to update the reportmart to the latest structure.

### **Updating via the provided sample data:**

If a given reportmart location has not been updated by another process, creating the shipped reportmart sample data in a given location will install the data model changes.

The shipped sample data scripts already contain the updates in the RRR data model/formats. If you would like to utilize the shipped RMI sample data for the RRR without maintaining existing data, create the RRR sample data using the following steps.

Note: The sample data creation script does not depend on the version of the original RRR that is being overwritten. This script will overwrite the existing data and data model. For example, if you are have the RRRI 212 version of the RRR and are installing the RRR hotfix, by creating the shipped sample data you do not need to install the "sample data for the previous release". The shipped sample data is a snapshot of the given version.

Submit the following code with your installation specific information:

```
options metauser="<username>" metapass="<password>"
metaserver="<server_name>" metaport=<port_number>
metarepository="Foundation";
```
**%rmiinit;**

**%rmi\_batch\_create\_rrr\_sample\_data(ENTITY=MAIN,USERNAME=<username>,SCOP E=P);**

\* If you need to install the reportmart sample data to the Global RRR with the sample data script, you must submit the following code with the additional information and changes:

```
%let rrr_user=<username>;
%let rrr_password=<Password>;
```

```
options metauser="<username>" metapass="<password>"
metaserver="<server_name>" metaport=<port_number> metarepository="Foundation";
%rmiinit;
%rmi_batch_create_rrr_sample_data(ENTITY=MAIN,USERNAME=<username>,SCOP 
E=S);
```
NOTE: It is not recommended that you use this process on the Global RRR unless you are absolutely certain of your specific installation needs. The script, as shown above, deletes the Global RRR and replaces the location with the new version of the RRR with the shipped sample data ONLY. All data in the Global location will be lost using this process.

### **K26003 for SAS Risk Management for Insurance Mid-Tier 2.12**

#### **Re-build and Re-deploy Web Application**

This hot fix requires that the Web Application be rebuilt and redeployed. Use the following steps to perform this post-installation task:

#### **Step 1: Re-build Web Application**

In order for this step to execute correctly, the Metadata Server must be running.

**1.1** Invoke the SAS Deployment Manager 9.3

From the SASDeploymentManager directory, launch the *sasdm* executable

SAS Deployment Manager is installed in the following default location: *<SASHOME>/SASDeploymentManager/9.3*

**1.2** Select a language in the *Choose Language* box

**1.3** Select Rebuild Web Applications

**1.4** Select Configuration Directory or Enter the Configuration Directory and Level that needs to be updated

**1.5** Specify Connection Information, including the *sasadm* User ID and Password

**1.6** Select *Risk Management for Insurance* as the Web Application to Rebuild

**1.7** Verify the information on the Summary screen and select Start

**1.8** Select Finish when the deployment is complete

This process will update the *Risk Management for Insurance* ear in *<SASCONFIGDIR>/Web/Staging*.

A backup of the original ear file will be placed in the directory below: *<SASCONFIGDIR>/Web/Staging/Backup*

#### **Step 2: Re-deploy Web Applications**

Re-deploy the web applications based on the instructions for the web application server you are using.

# **K01003 for SAS Underwriting Risk Management for Life Insurance Server 2.12**

NONE

**K21003 for SAS Underwriting Risk Management for P&C Insurance Server 2.12**

NONE

This completes the installation of hot fix **K02003** on **64-bit Enabled AIX**.